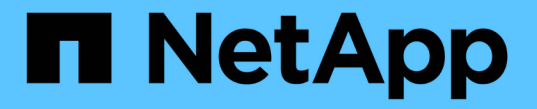

## ダッシュボードを表示します SnapCenter Software 4.5

NetApp August 07, 2024

This PDF was generated from https://docs.netapp.com/ja-jp/snapcenter-45/admin/concept\_overview\_of\_dashboard.html on August 07, 2024. Always check docs.netapp.com for the latest.

# 目次

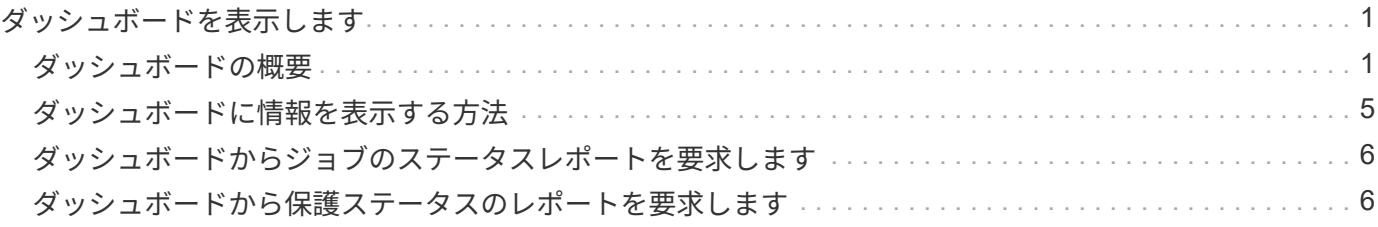

## <span id="page-2-0"></span>ダッシュボードを表示します

### <span id="page-2-1"></span>ダッシュボードの概要

SnapCenter の左側のナビゲーションペインで、ダッシュボードを使用すると、最近のジ ョブアクティビティ、アラート、保護の概要、ストレージの効率性と使用状況、 SnapCenter ジョブのステータス(バックアップ、クローン、リストア)、スタンドアロ ンおよび Windows クラスタホストの構成ステータスなど、システムの健全性を一目で把 握できます。 SnapCenter で管理されている Storage Virtual Machine ( SVM )の数と ライセンス容量。

ダッシュボードビューに表示される情報は、 SnapCenter に現在ログインしているユーザに割り当てられたロ ールによって異なります。ユーザにその情報を表示する権限がない場合、一部のコンテンツが表示されないこ とがあります。

多くの場合、 \* i \* にカーソルを合わせると、ディスプレイに関する詳細情報を表示できます。状況によって は、リソース、モニタ、レポートなどの SnapCenter GUI ページの詳細なソース情報にダッシュボードの情報 がリンクされていることがあります。

#### 最近のジョブアクティビティ

[ 最近のジョブアクティビティ ] タイルには、アクセス可能なバックアップ、リストア、クローンジョブの最 新のジョブアクティビティが表示されます。この表示のジョブには、完了、警告、失敗、実行中、キューに登 録済み、 キャンセルされました。

ジョブにカーソルを合わせると、詳細が表示されます。特定のジョブ番号をクリックすると、追加のジョブ情 報が表示されます。これにより、 [ モニタ ] ページにリダイレクトされます。そこからジョブの詳細またはロ グ情報を取得し、そのジョブに固有のレポートを生成できます。

すべての SnapCenter ジョブの履歴を表示するには、 \* すべて表示 \* をクリックします。

#### アラート

アラートタイルには、ホストおよび SnapCenter サーバに関する最新の未解決の重大アラートと警告アラート が表示されます。

重大および警告カテゴリのアラートの総数が、ディスプレイの上部に表示されます。[Critical] または [Warning] の合計をクリックすると、 [Alerts] ページに特定のフィルタが適用された状態で [Alerts] ページにリ ダイレクトされます。

特定のアラートをクリックすると、そのアラートの詳細が [Alerts] ページに表示されます。ディスプレイの下 部にある [**See All**]( すべてを表示 ) をクリックすると、 [Alerts] ページにすべてのアラートのリストが表示さ れます。

#### 最新の保護の概要

最新の保護サマリタイルには、アクセス可能なすべてのエンティティの保護ステータスが表示されます。デフ ォルトでは、すべてのプラグインにステータスが表示されるように設定されています。ステータス情報は、プ ライマリストレージに Snapshot コピーとしてバックアップされたリソース、および SnapMirror テクノロジ

と SnapVault テクノロジを使用してセカンダリストレージに提供されます。セカンダリストレージの保護ス テータス情報は、選択したプラグインタイプに基づいています。

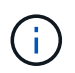

ミラーバックアップ保護ポリシーを使用している場合は、 SnapMirror チャートではなく、保護 の概要のカウンタが SnapVault の概要チャートに表示されます。

ドロップダウンメニューからプラグインを選択すると、個々のプラグインの保護ステータスを確認できます。 ドーナツグラフには、選択したプラグインの保護されているリソースの割合が表示されます。ドーナツスライ スをクリックすると、 **Reports**>\*Plug-In \* ページに移動します。このページには、指定されたプラグインの すべてのプライマリおよびセカンダリストレージアクティビティの詳細なレポートが表示されます。

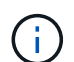

セカンダリストレージに関するレポートは SnapVault のみに適用されます。 SnapMirror レポー トはサポートされません。

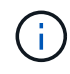

SAP HANA は、 Snapshot コピーのプライマリストレージとセカンダリストレージの保護ステ ータス情報を提供します。ファイルベースのバックアップでは、プライマリストレージの保護 ステータスのみを使用できます。

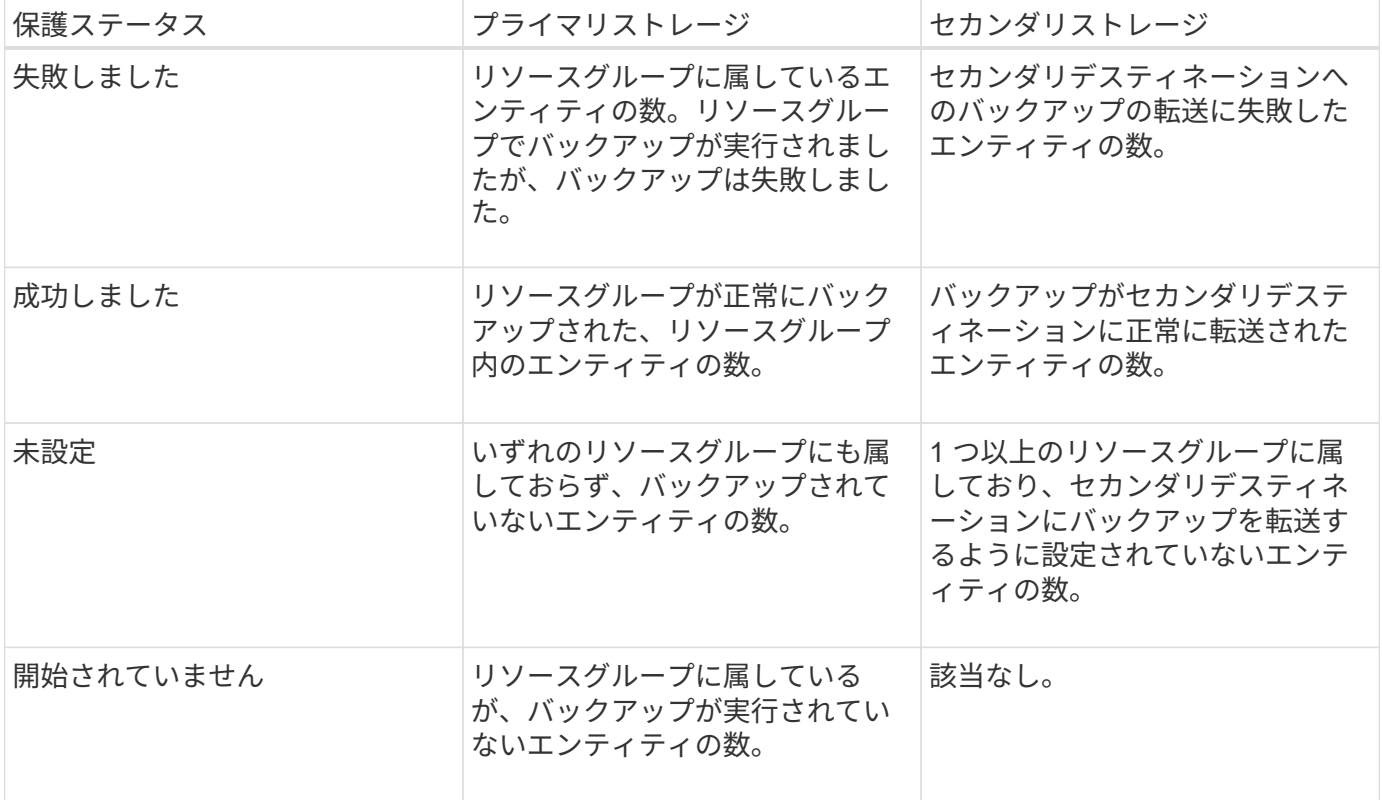

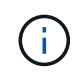

SnapCenter Server 4.2 以前のバージョンのプラグイン( 4.2 より前)を使用してバックアップ を作成している場合、最新の保護概要 \* タイルには、これらのバックアップの SnapMirror 保護 ステータスは表示されません。

### ジョブ

Jobs タイルには、アクセス可能なバックアップ、リストア、およびクローニングのジョブの概要が表示され ます。ドロップダウンメニューを使用して、レポートの期間をカスタマイズできます。期間のオプションは、 過去 24 時間、過去 7 日間、および過去 30 日間で固定されます。デフォルトのレポートには、過去 7 日間に 実行されたデータ保護ジョブが表示されます。

バックアップ、リストア、およびクローニングのジョブ情報がドーナツグラフに表示されます。ドーナツスラ イスをクリックすると、選択項目にあらかじめ適用されているジョブフィルタを含む [ モニタ ] ページに移動 します。

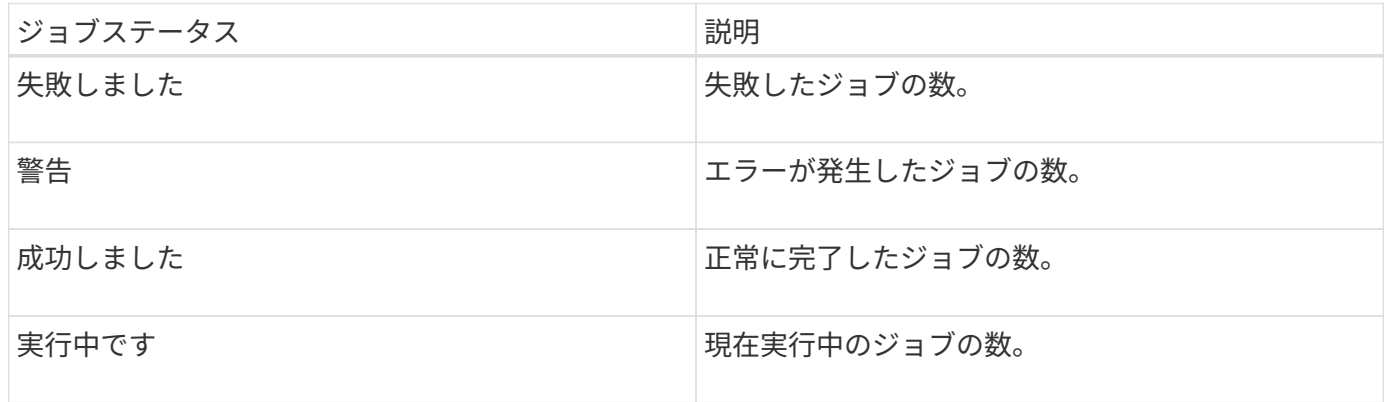

ストレージ

ストレージタイルには、 90 日間の保護ジョブで使用されるプライマリストレージとセカンダリストレージが 表示され、消費傾向をグラフィカルに表示して、プライマリストレージの削減量を計算します。ストレージ情 報は、 24 時間ごとに午前 12 時に更新されます

この日の合計消費量は、 SnapCenter で使用できるバックアップの合計数と、これらのバックアップが占有す るサイズで構成され、画面の上部に表示されます。1 つのバックアップに複数の Snapshot コピーが関連付け られることがあり、その数は同じになります。これは、プライマリとセカンダリの両方の Snapshot コピーに 当てはまります。たとえば、バックアップを 10 個作成し、そのうち 2 個はポリシーベースのバックアップ保 持のために削除され、 1 個はユーザが明示的に削除するように設定したとします。したがって、この 7 つの バックアップが占有している数と 7 個のバックアップが表示されます。

プライマリストレージのストレージ削減率係数は、プライマリストレージの物理容量に対する論理容量(クロ ーンと Snapshot コピーによる削減量とストレージ消費量)の比率です。棒グラフは、ストレージの削減量を 示します。

このグラフには、連続した 90 日間におけるプライマリとセカンダリのストレージ消費量が 1 日単位で表示さ れます。グラフにカーソルを合わせると、詳細な日単位の結果が表示されます。

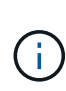

SnapCenter Server 4.2 以前のバージョンのプラグイン( 4.2 より前)を使用してバックアップ を作成する場合、「ストレージ」タイルには、バックアップ数、バックアップで消費されるス トレージ容量、 Snapshot の削減量、クローンの削減量、および Snapshot のサイズは表示され ません。

#### 設定

[ 構成 ] タイルには、 SnapCenter が管理しているすべてのアクティブなスタンドアロンホストと Windows ク ラスタホストのステータス情報が統合されて表示され、にアクセスできます。これには、ホストに関連付けら れているプラグインのステータス情報も含まれます。

Hosts (ホスト)の横にある数字をクリックすると、 Hosts (ホスト)ページの Managed Hosts (管理対象 ホスト)セクションにリダイレクトされます。このページから、選択したホストの詳細情報を取得できます。

さらに、 SnapCenter で管理しているスタンドアロンの ONTAP ONTAP とクラスタ SVM の合計と、アク セス権があることが表示されます。SVM の横にある番号をクリックすると、ストレージシステムのページに 移動します。このページから、選択した SVM の詳細情報を取得できます。

ホストの構成状態は、それぞれの状態のホストの数に加えて、赤(重大)、黄(警告)、緑(アクティブ)で 表示されます。ステータスメッセージは各状態について表示されます。

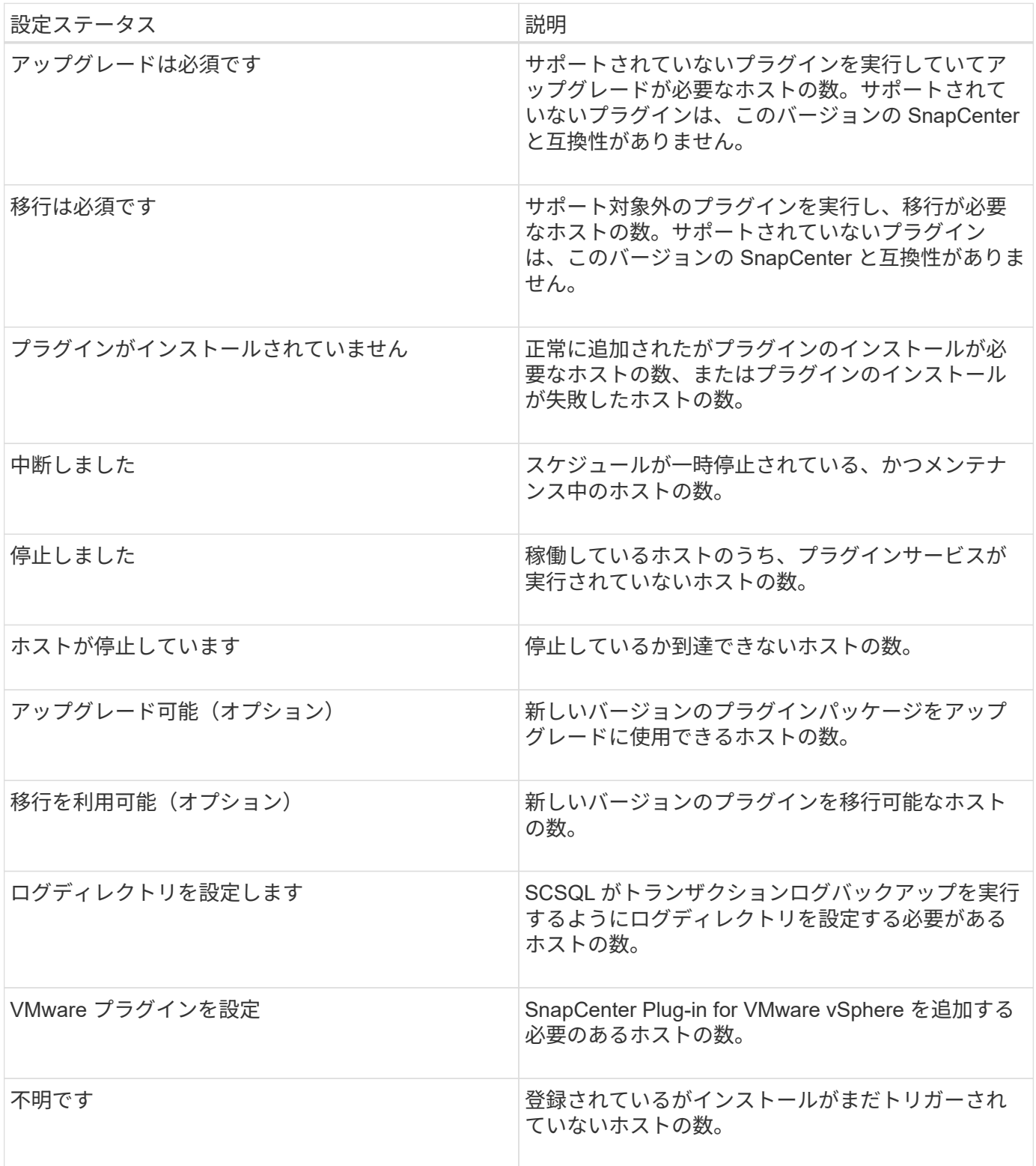

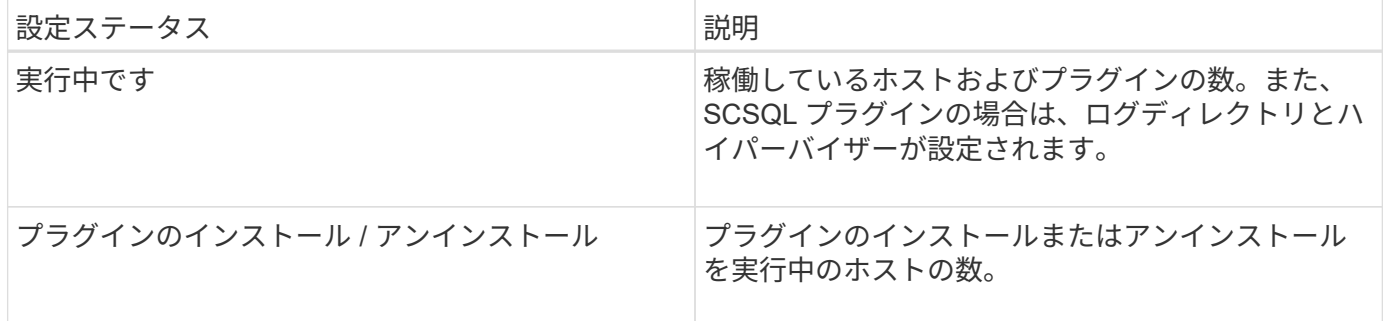

### ライセンス容量

Licensed Capacity タイルには、 SnapCenter の標準容量ベースのライセンスの合計ライセンス容量、使用済 み容量、容量しきい値アラート、およびライセンスの有効期限に関する情報が表示されます。

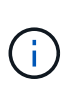

この画面が表示されるのは、 Cloud Volumes ONTAP または ONTAP Select プラットフォーム で SnapCenter の容量ベースのライセンスを使用している場合のみです。FAS プラットフォー ムまたは AFF プラットフォームの場合、 SnapCenter ライセンスはコントローラベースであ り、容量無制限のライセンスです。容量ライセンスは必要ありません。

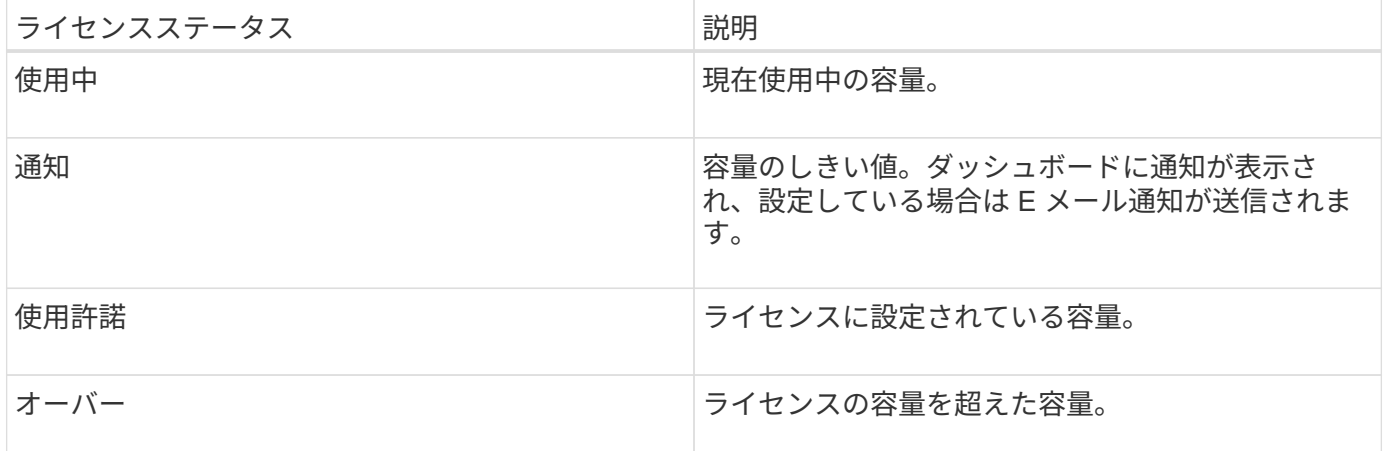

## <span id="page-6-0"></span>ダッシュボードに情報を表示する方法

SnapCenter の左側のナビゲーションペインでは、ダッシュボードの各種タイルや、関連 するシステムの詳細を表示できます。ダッシュボードに表示される表示数は固定で、変 更することはできません。各画面に表示される内容は、 Role-Based Access Control ( RBAC ;ロールベースアクセス制御)によって異なります。

- 手順 \*
	- 1. 左側のナビゲーションペインで、 \* ダッシュボード \* をクリックします。
	- 2. 各ディスプレイのアクティブな領域をクリックすると、追加情報が表示されます。

たとえば、 \* ジョブ \* でドーナツグラフをクリックすると、選択の詳細がモニタページに表示されま す。[ 保護の概要 ] でドーナツグラフをクリックすると、 [ レポート ] ページに移動します。このペー ジには、選択に関する詳細情報が表示されます。

## <span id="page-7-0"></span>ダッシュボードからジョブのステータスレポートを要求します

バックアップ、リストア、およびクローニングのジョブに関するレポートは、ダッシュ ボードページで要求できます。これは、 SnapCenter 環境で成功または失敗したジョブ の総数を確認する場合に便利です。

• 手順 \*

- 1. 左側のナビゲーションペインで、 \* ダッシュボード \* をクリックします
- 2. ダッシュボードで [ジョブ] タイルを見つけ、 [\* バックアップ \* ]、 [\* リストア \*]、または [\* クロー ン \* ] を選択します。
- 3. プルダウンメニューを使用して、ジョブ情報を表示する期間( 24 時間、 7 日間、または 30 日間)を 選択します。

システムには、データをカバーするドーナツグラフが表示されます。

4. レポートを作成するジョブ情報を表すドーナツスライスをクリックします。

ドーナツグラフをクリックすると、ダッシュボードページからモニタページにリダイレクトされま す。[ モニタ ] ページには、ドーナツグラフから選択したステータスのジョブが表示されます。

- 5. [ モニタ ] ページリストで、特定のジョブをクリックして選択します。
- 6. [ モニター ] ページの上部で、 [ \* レポート \* ] をクリックします。
- 結果 \*

レポートには、選択したジョブの情報のみが表示されます。レポートは、確認するか、ローカルシステムにダ ウンロードできます。

## <span id="page-7-1"></span>ダッシュボードから保護ステータスのレポートを要求します

ダッシュボードを使用して、特定のプラグインで管理されるリソースの保護の詳細を要 求できます。データ保護の概要には、データバックアップのみが表示されます。

- 手順 \*
	- 1. 左側のナビゲーションペインで、 \* ダッシュボード \* をクリックします。
	- 2. Dashboard で最新の Protection Summary タイルを見つけ、プルダウンメニューを使用してプラグイ ンを選択します。

ダッシュボードには、プライマリストレージにバックアップされているリソースのドーナツグラフ と、プラグインに該当する場合はセカンダリストレージにバックアップされているリソースのドーナ ツグラフが表示されます。

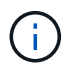

データ保護レポートは、特定のプラグインタイプにのみ使用できます。すべてのプラグ イン \* を指定することはできません。

3. レポートを表示するステータスを表すドーナツスライスをクリックします。

ドーナツグラフをクリックすると、ダッシュボードページからレポート、およびプラグインページに リダイレクトされます。レポートには、選択したプラグインのステータスのみが表示されます。レポ ートは、確認するか、ローカルシステムにダウンロードできます。

SnapMirror ドーナツグラフおよびファイルベースの SAP HANA バックアップのレポートペ ージへのリダイレクトはサポートされていません。

 $\bigcirc$ 

Copyright © 2024 NetApp, Inc. All Rights Reserved. Printed in the U.S.このドキュメントは著作権によって保 護されています。著作権所有者の書面による事前承諾がある場合を除き、画像媒体、電子媒体、および写真複 写、記録媒体、テープ媒体、電子検索システムへの組み込みを含む機械媒体など、いかなる形式および方法に よる複製も禁止します。

ネットアップの著作物から派生したソフトウェアは、次に示す使用許諾条項および免責条項の対象となりま す。

このソフトウェアは、ネットアップによって「現状のまま」提供されています。ネットアップは明示的な保 証、または商品性および特定目的に対する適合性の暗示的保証を含み、かつこれに限定されないいかなる暗示 的な保証も行いません。ネットアップは、代替品または代替サービスの調達、使用不能、データ損失、利益損 失、業務中断を含み、かつこれに限定されない、このソフトウェアの使用により生じたすべての直接的損害、 間接的損害、偶発的損害、特別損害、懲罰的損害、必然的損害の発生に対して、損失の発生の可能性が通知さ れていたとしても、その発生理由、根拠とする責任論、契約の有無、厳格責任、不法行為(過失またはそうで ない場合を含む)にかかわらず、一切の責任を負いません。

ネットアップは、ここに記載されているすべての製品に対する変更を随時、予告なく行う権利を保有します。 ネットアップによる明示的な書面による合意がある場合を除き、ここに記載されている製品の使用により生じ る責任および義務に対して、ネットアップは責任を負いません。この製品の使用または購入は、ネットアップ の特許権、商標権、または他の知的所有権に基づくライセンスの供与とはみなされません。

このマニュアルに記載されている製品は、1つ以上の米国特許、その他の国の特許、および出願中の特許によ って保護されている場合があります。

権利の制限について:政府による使用、複製、開示は、DFARS 252.227-7013(2014年2月)およびFAR 5252.227-19(2007年12月)のRights in Technical Data -Noncommercial Items(技術データ - 非商用品目に関 する諸権利)条項の(b)(3)項、に規定された制限が適用されます。

本書に含まれるデータは商用製品および / または商用サービス(FAR 2.101の定義に基づく)に関係し、デー タの所有権はNetApp, Inc.にあります。本契約に基づき提供されるすべてのネットアップの技術データおよび コンピュータ ソフトウェアは、商用目的であり、私費のみで開発されたものです。米国政府は本データに対 し、非独占的かつ移転およびサブライセンス不可で、全世界を対象とする取り消し不能の制限付き使用権を有 し、本データの提供の根拠となった米国政府契約に関連し、当該契約の裏付けとする場合にのみ本データを使 用できます。前述の場合を除き、NetApp, Inc.の書面による許可を事前に得ることなく、本データを使用、開 示、転載、改変するほか、上演または展示することはできません。国防総省にかかる米国政府のデータ使用権 については、DFARS 252.227-7015(b)項(2014年2月)で定められた権利のみが認められます。

#### 商標に関する情報

NetApp、NetAppのロゴ、<http://www.netapp.com/TM>に記載されているマークは、NetApp, Inc.の商標です。そ の他の会社名と製品名は、それを所有する各社の商標である場合があります。